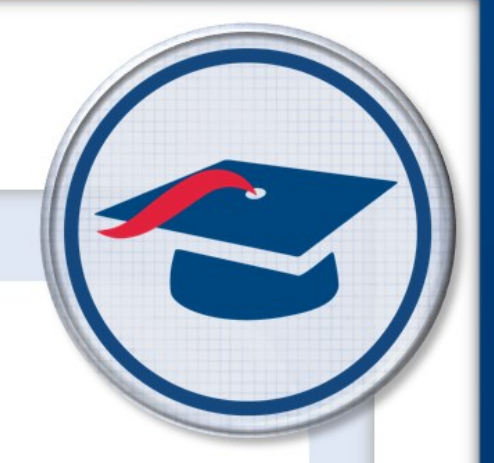

## **District Transfers**  *Training Guide*

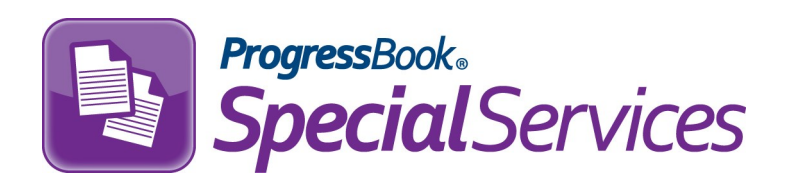

Software Answers, Inc. www.progressbook.com 6770 Snowville Rd., Suite 200 www.software-answers.com Brecksville, Ohio 44141

© 2018 Software Answers, Inc. All Rights Reserved. All other company and product names included in this material may be Trademarks, Registered Trademarks, or Service Marks of the companies with which they are associated. Software Answers, Inc. reserves the right at any time and without notice to change these materials or any of the functions, features, or specifications of any of the software described herein.

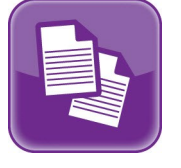

# **Ex Table of Contents**

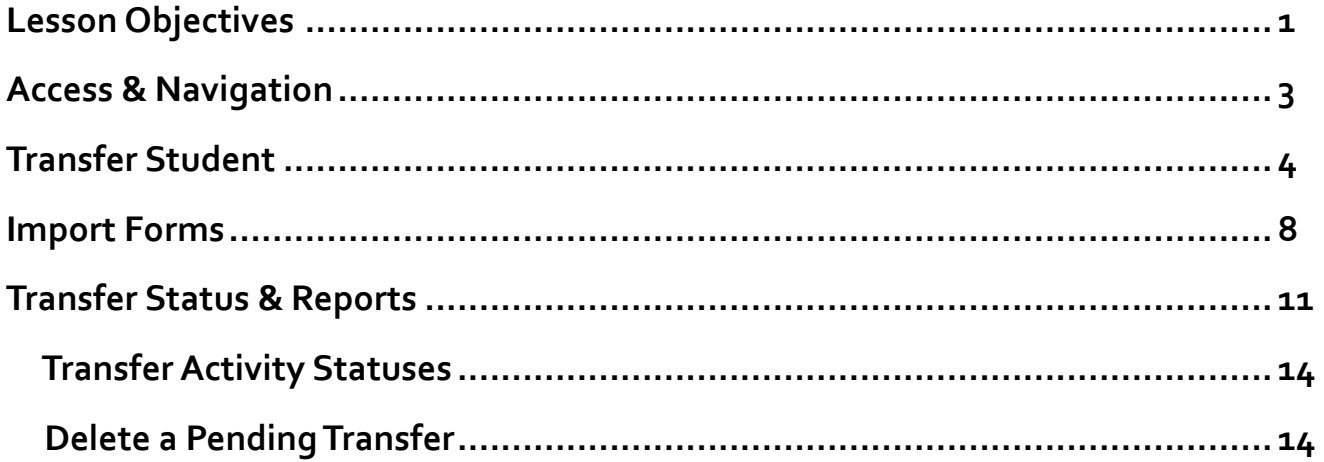

This page intentionally left blank.

<span id="page-4-0"></span>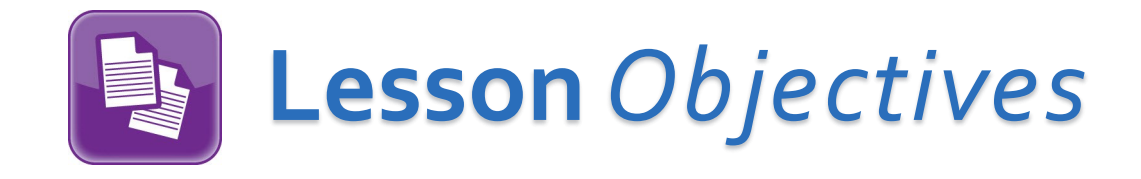

- **Transfer student tasks from your district to another district**
- **Import student tasks from another district**
- **Review transfer history**
- **Delete pending transfers**

This page intentionally left blank.

<span id="page-6-0"></span>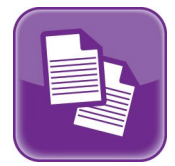

### **Access** & **Navigation**

If you have the District Transfers privilege assigned to your role, you are able to transfer a student's tasks from your district to another district, import a student's tasks into your district, review transfer history, and delete a pending transfer.

*Note: You can only use the District Transfers option if the destination district and the origin district both use ProgressBook SpecialServcies.* 

Once you are logged into SpecialServices, click  $\blacksquare$  to access the main menu, and then select **District Transfers**.

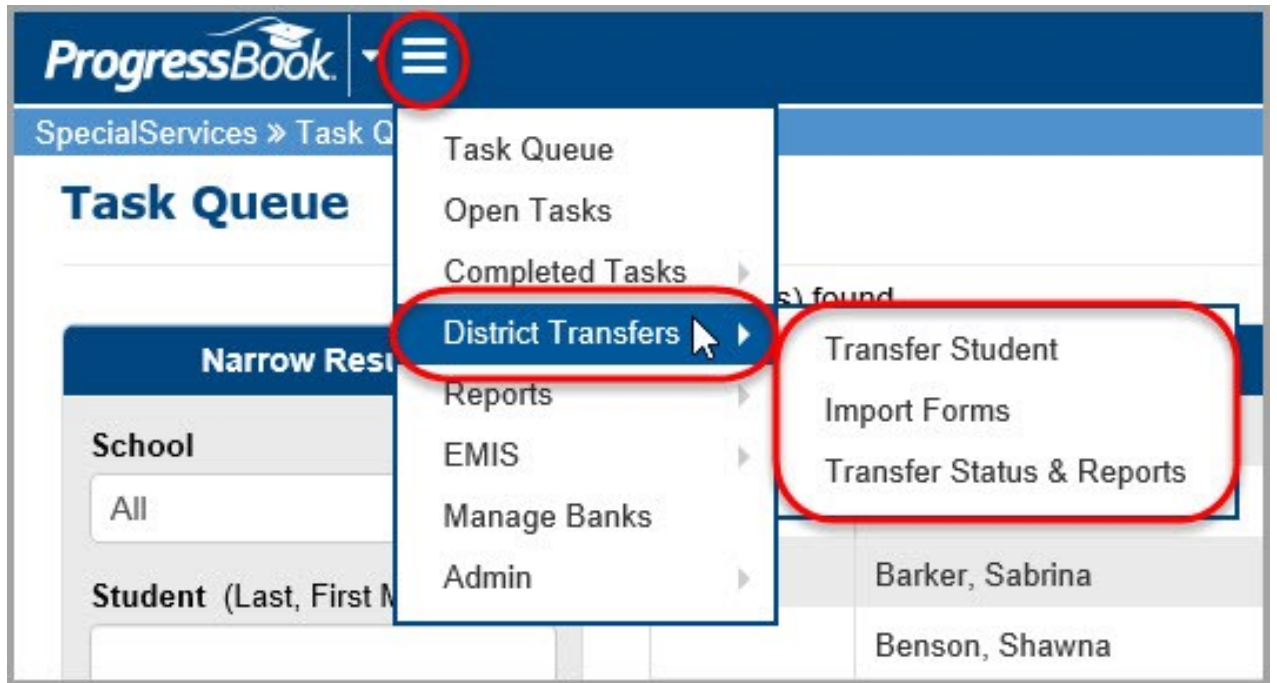

 From here, you can choose from three options: **Transfer Student**, **Import Forms**, or **Transfer Status & Reports**.

<span id="page-7-0"></span>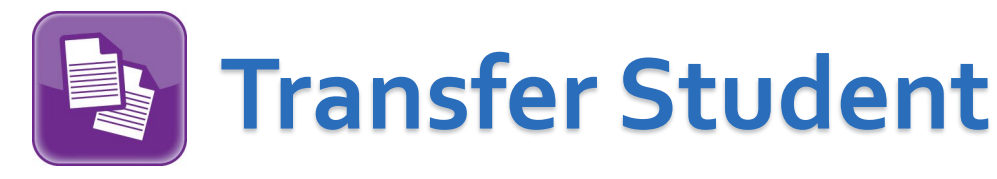

When a student transfers to another district, you can send tasks from your district to that district if it also uses ProgressBook SpecialServices.

1. Navigate to **District Transfers** and click **Transfer Student**.

 If you can view students in one or multiple schools and you have no classes assigned to you, the **Building** drop-down list displays. You can perform the following steps to select the student:

a. In the **Building** drop-down list, select a school.

 The **Student** drop-down list populates with students who are assigned to the selected school.

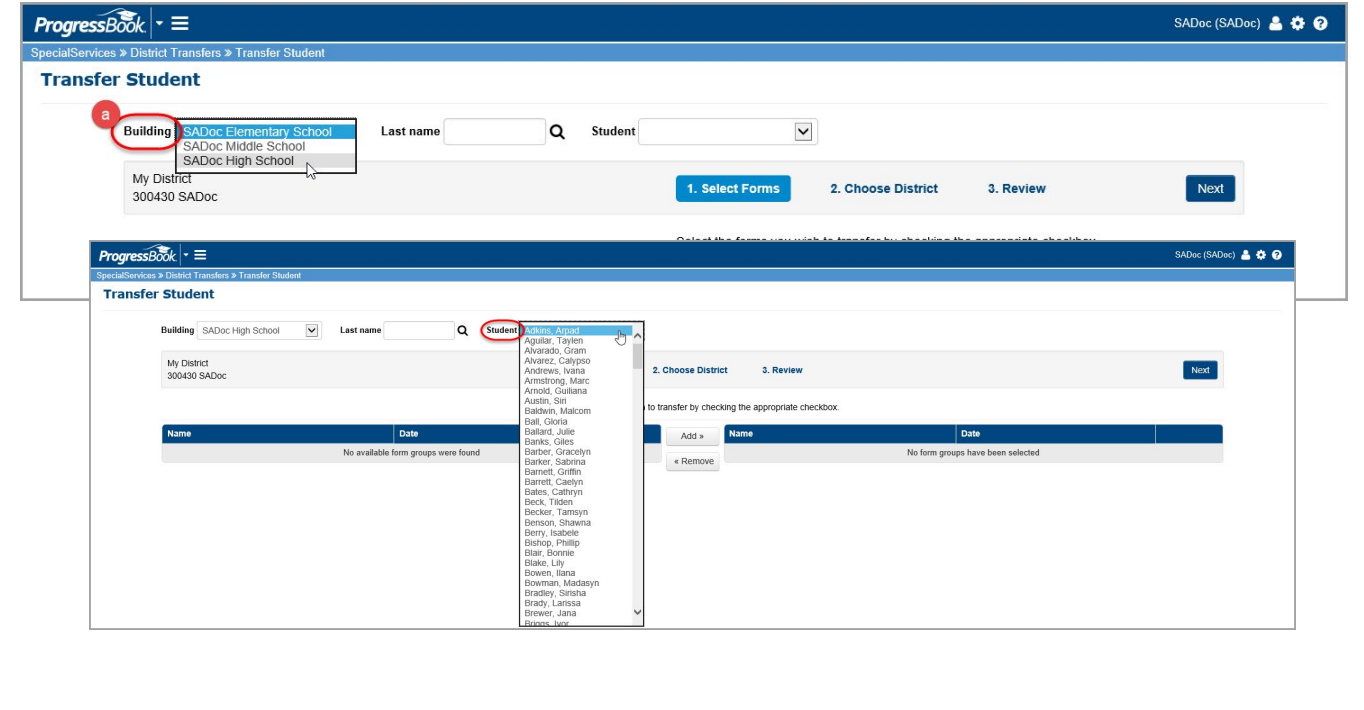

b. Optional: To further narrow your search, in the **Last name** field, enter all or part of the student's last name, and then click  $\mathsf Q$ .

 The **Student** drop-down list populates with only the students whose last names match or most closely match the criteria entered in the **Last name** field.

2. In the **Student** drop-down list, select the student you want to transfer.

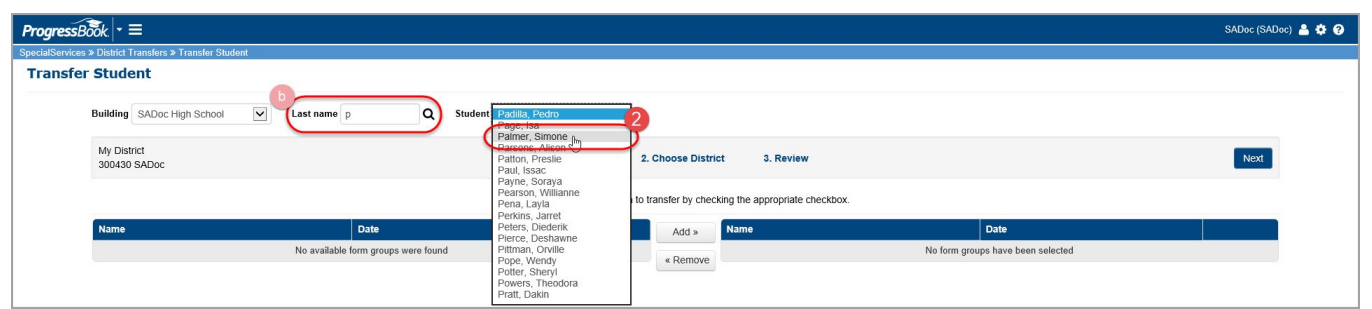

The tasks you can transfer for that student display.

*Note: Only Classic View and Task View form set types are available for transfer. SSEM archived for set types are not available for transfer.* 

- 3. In the row of each task you want to transfer to another district, select the check box. To select all of the tasks, select the check box at the top of the column.
- 4. Click **Add>>**.

The tasks you selected to transfer display in a grid on the right side of the screen.

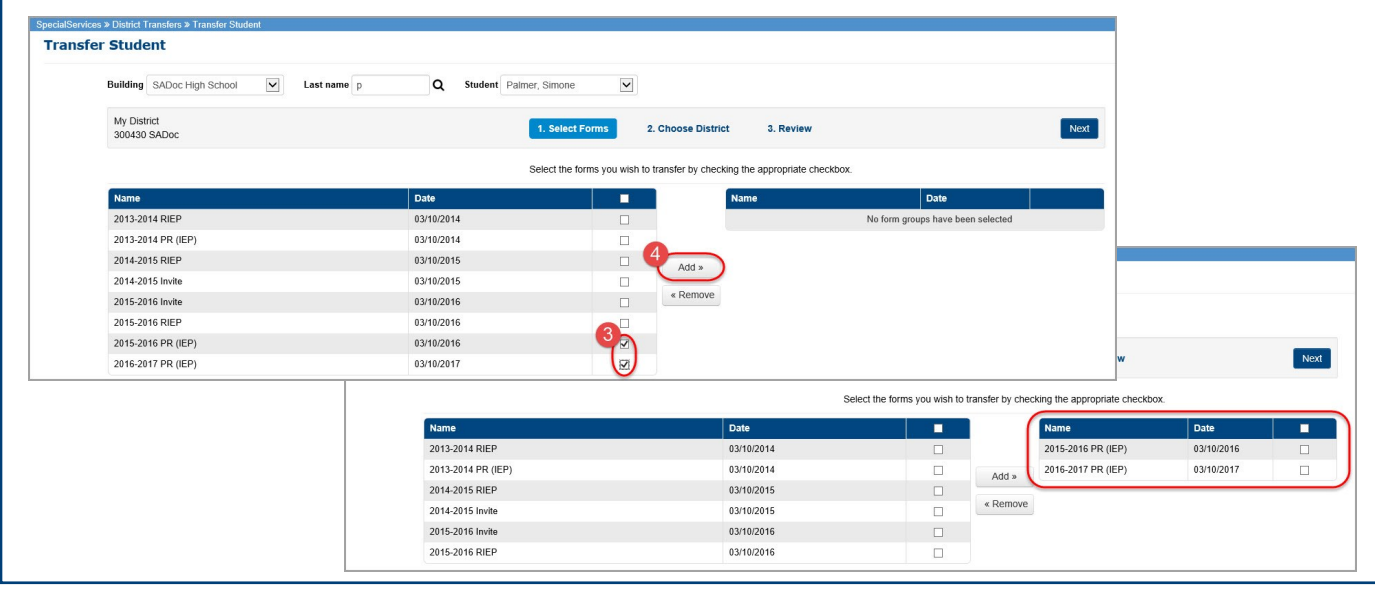

*Note: To remove a task from the grid on the right side of the screen, in the appropriate row, select the check box, and then click <<Remove. The task displays in the grid on the left side of the screen.* 

4. Once you have selected all the tasks you want to transfer, click **Next**.

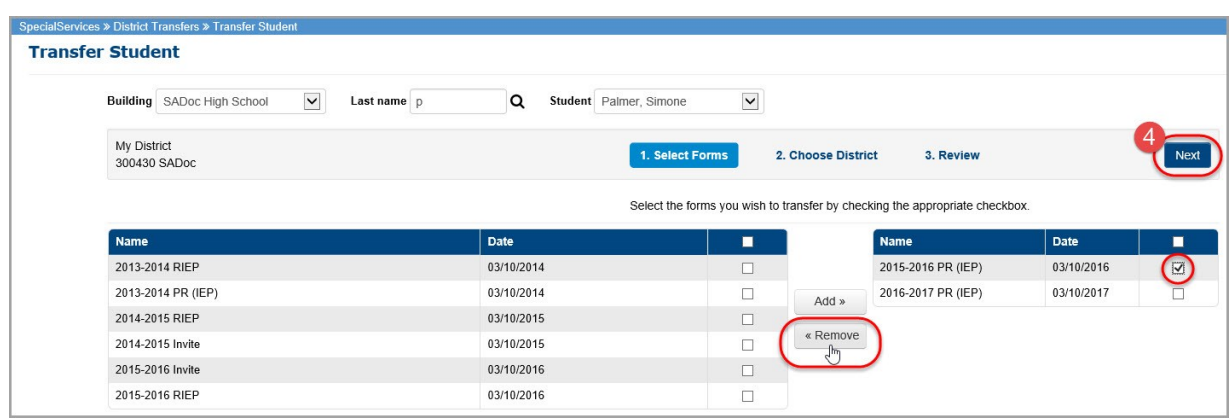

The **Choose District** step of the **Transfer Student** screen displays.

5. To locate the district to which you want to transfer the tasks, in the **Enter search criteria** field, enter all or part of the identifying information.

*Note: You can search for the district by entering all or part of the district's name, address, city, county, or state identification number (IRN).* 

The results of the search display below the **Enter search criteria** field.

6. In the search result grid, in the row of the district to which you want to transfer the student's tasks, click  $\geq$ .

The row becomes highlighted to indicate that you have selected it.

7. Click **Next**.

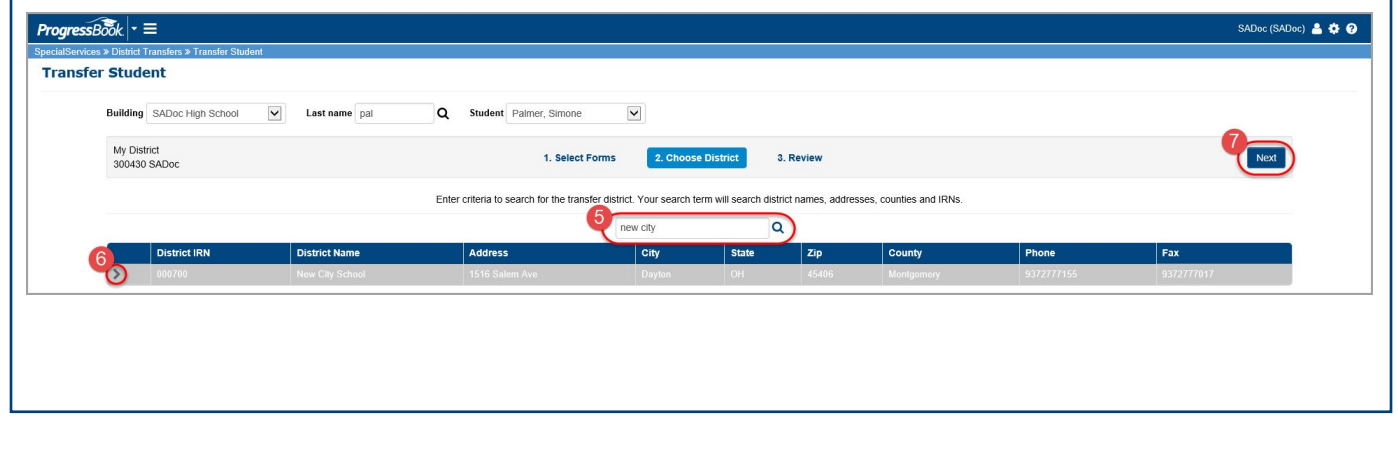

The **Review** step of the **Transfer Student** screen displays.

- 8. Verify that the correct student, tasks, and district are selected. To make any changes to the selected options, click the link for the step to which you would like to return, and modify the options as necessary.
- 9. To process the transfer, click **Finish**.

 The transfer may take a few moments. When the transfer process is complete, a confirmation message displays.

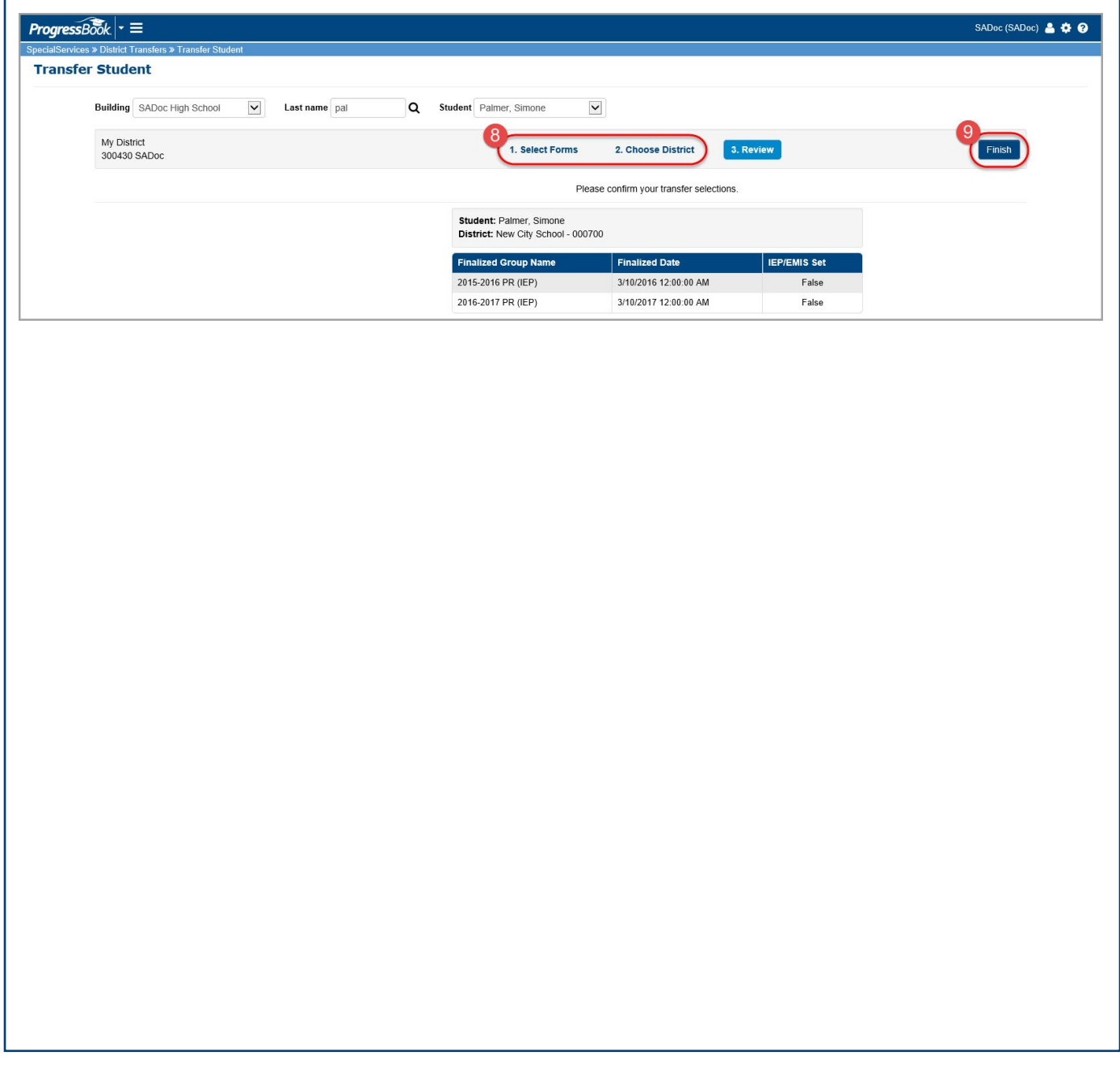

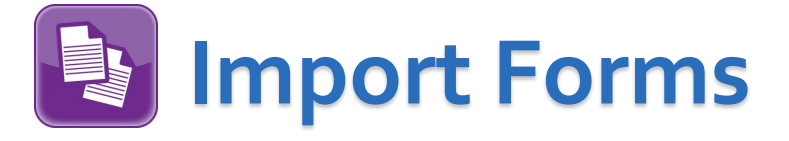

<span id="page-11-0"></span>In addition to the ability to transfer student tasks from your district to another ProgressBook SpecialServices district, administrators can also import the tasks and store them as part of the student's information in SpecialServices. After you import the task, you can view it from the **Completed Tasks** screen.

*Note: The information from the imported forms does not appear on the EMIS extract. To use any of the information on valid forms for the current year, you must create a new task from the imported task or create a new page within a task using a page from the imported task (see the* ProgressBook Creating Tasks Training Guide*).*

1. Navigate to **District Transfers** and click **Import Forms**.

 The **View Transfers** step of the **Import Forms** screen displays, listing the names of students whose tasks have been transferred from another district.

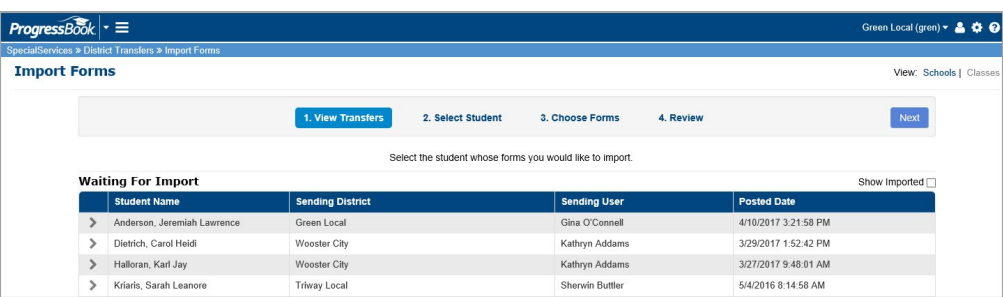

2. Optional: To include students with tasks you have already imported, select the **Show Imported** check box at the top of the table.

An updated list displays.

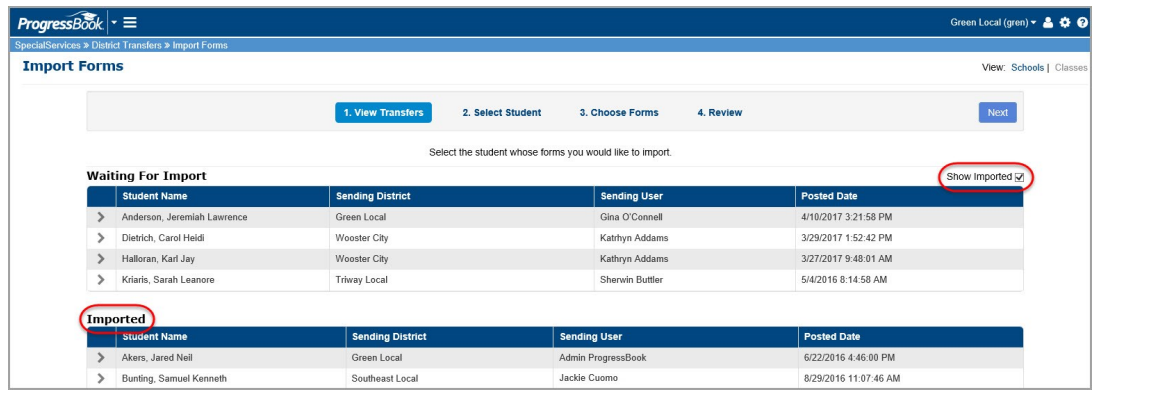

<span id="page-12-0"></span>3. In the row of the student whose tasks you want to import into SpecialServices,  $click$   $\geq$  .

The row becomes highlighted to indicate that you have selected it.

4. Click **Next**.

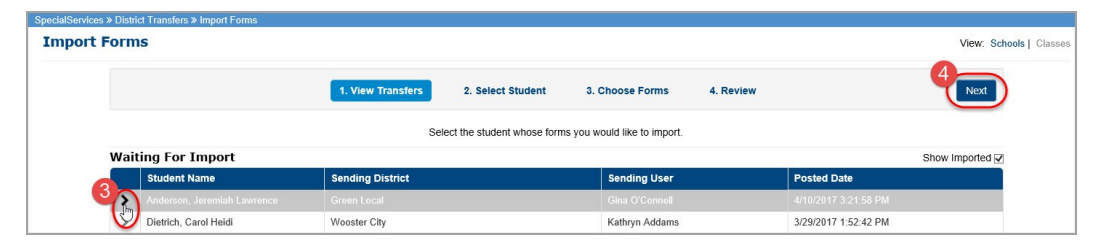

 The **Select Student** step of the **Import Forms** screen displays. The student whose name matches the name associated to the task you are importing is selected by default.

- 5. Verify that the student to whom you want to import the task is selected in the **Student** drop-down list. If not, select the appropriate student.
- 6. Click **Next**.

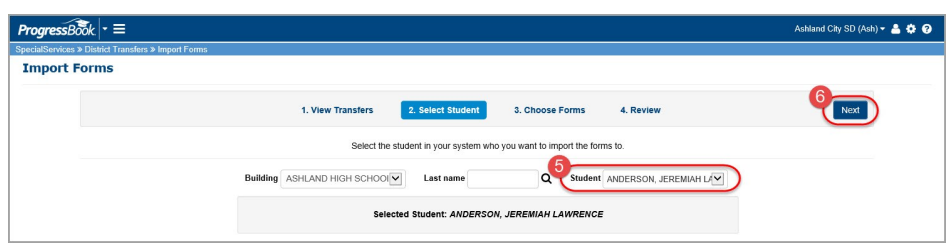

 The **Choose Forms** step of the **Import Forms** screen displays, listing the forms available to import for the student selected in [step 3.](#page-12-0)

7. In the row of the task (form group) you want to import, select the check box.

*Note: To select all of the tasks, select the check box at the top of the column.*

8. Click **Next**.

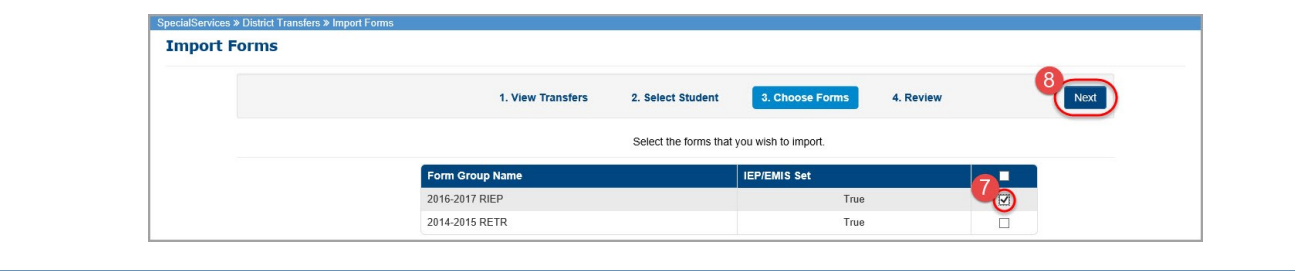

The **Review** step of the **Import Forms** screen displays.

9. Verify that the correct information displays in the **To Student** and **From Student**  fields. To change any of the selected information, click the link of the step to which you would like to return, and modify your selections as necessary.

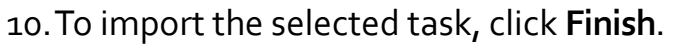

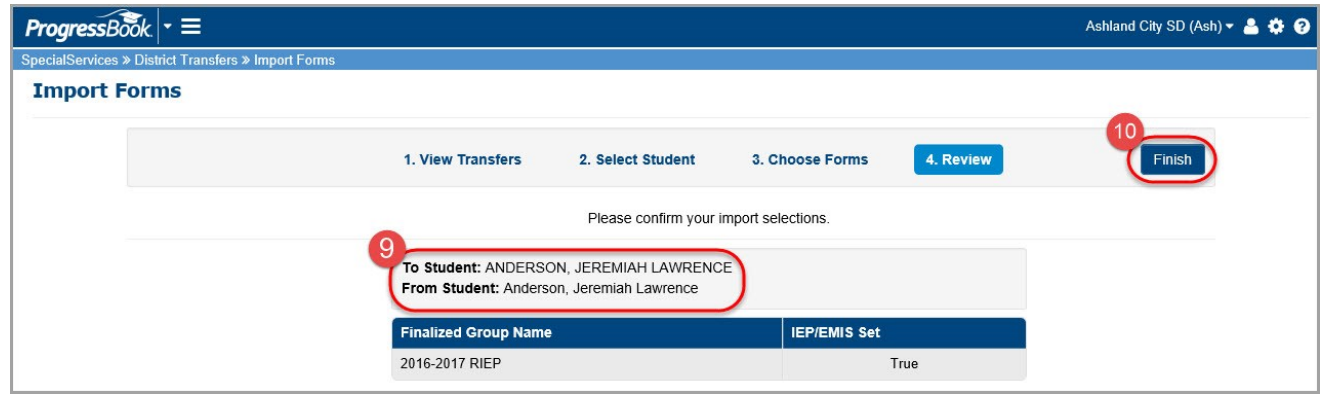

From this point, you can perform any of the following actions:

- View the imported task on the **Completed Tasks** screen in SpecialServices
- Create a new task using the task you imported (see **Create New Tasks from Existing Tasks** in the *ProgressBook SpecialServices Creating Tasks Training Guide*)
- Create a new page in an existing task using a page from the task you imported (see **Create New Pages from Existing Pages** in the *ProgressBook SpecialServices Creating Tasks Training Guide*)

<span id="page-14-0"></span>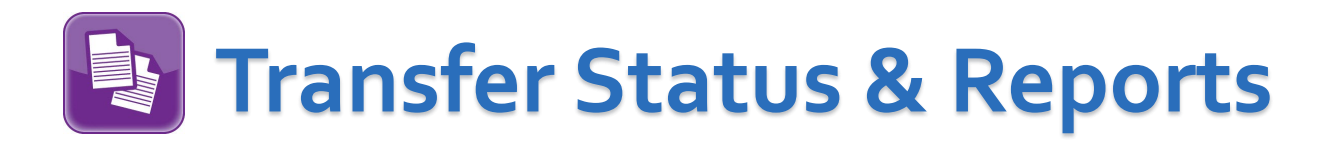

You can view the transfer history of the student task imported into or transferred out of your district.

1. Navigate to **District Transfers** and click **Transfer Status & Reports**.

The **Transfer Status & Report** screen displays.

*Note: The Results Filter area auto-populates with the current date and the Outbound option selected.*

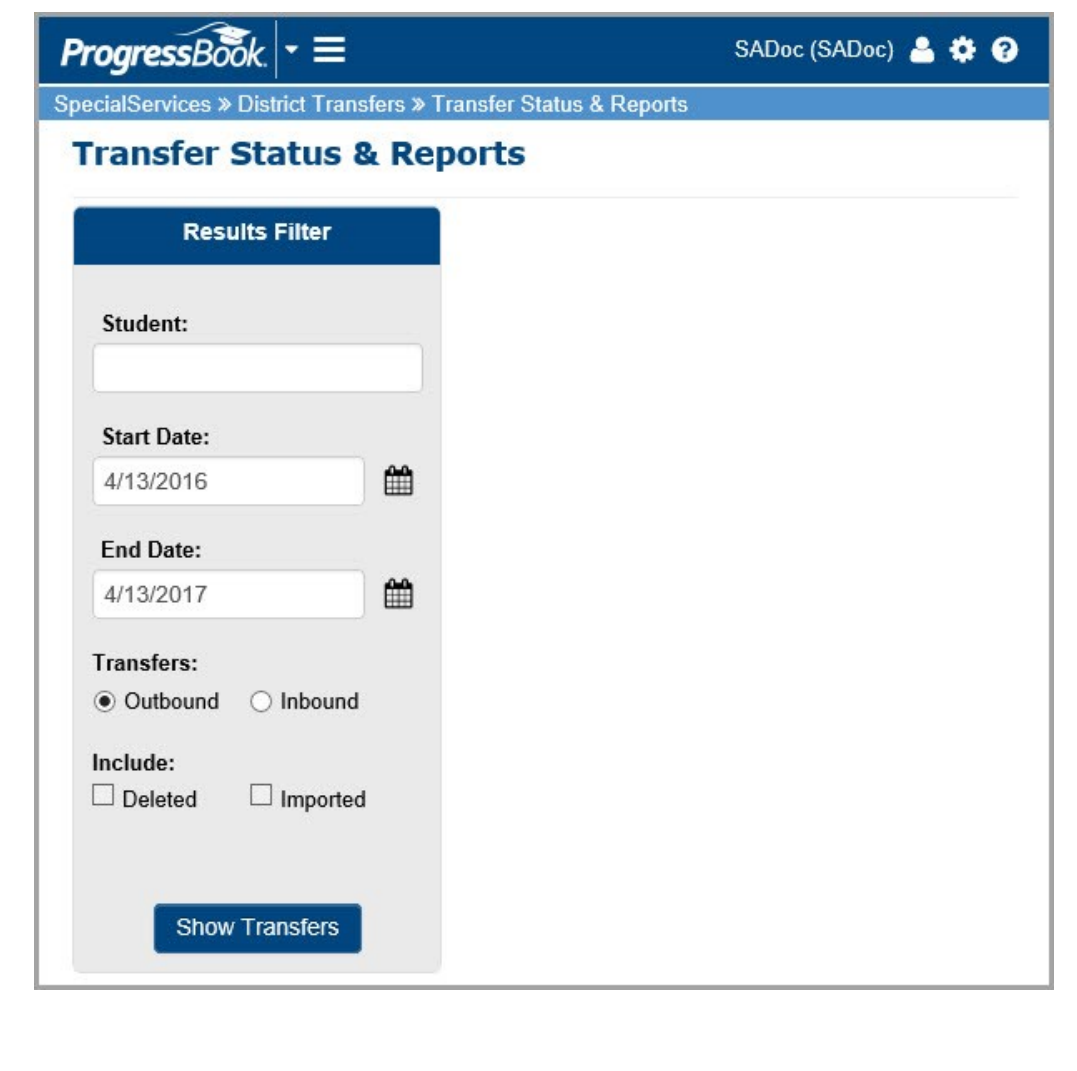

- 2. Search for the transfer history records you want to view using one or both of the following methods:
	- In the **Student name** field, enter the student's name
	- In the **Start date** and **End date** fields, enter the start and end dates between which the transfer occurred
- 3. Select one of the **Transfers** options:
	- **Outbound** Lists the students whose tasks have been sent to another district
	- **Inbound**  Lists the students whose tasks have been imported into your district
- 4. Optional: You can select the **Include Deleted** and/or **Include Imported** check boxes to include those student transfer records in your results.
- 5. Click **Show Transfers**.

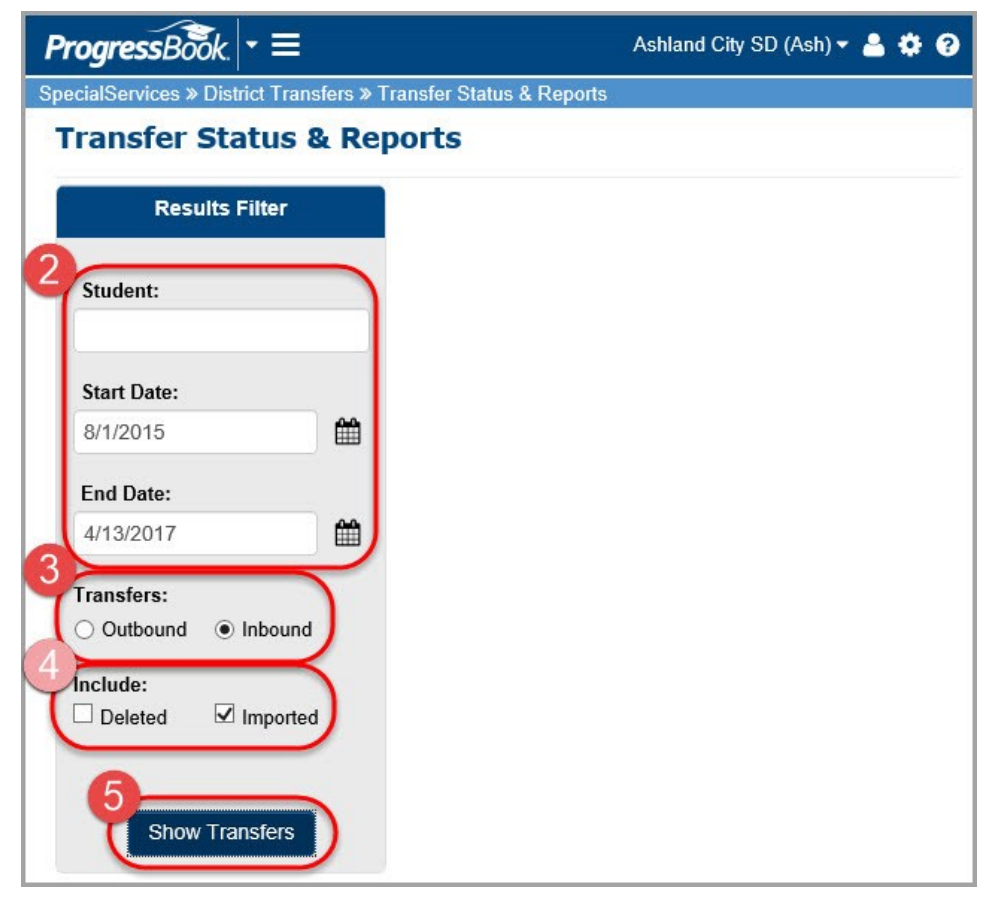

The transfer history records that meet the criteria you selected display.

6. To view the details of the transfer history, in the row of the student for whose transfer history you want to view, click  $\geq$ .

The following information displays below the student's name:

- **Form Group Name**  the name of the transferred task
- **Activity**  the status of the transfer (see [Transfer Activity Statuses\)](#page-17-0)
- The date and time the **Activity** took place
- The user who performed the transfer activity
- **From IRN**  where the transfer originated
- **To IRN**  where the transfer was received

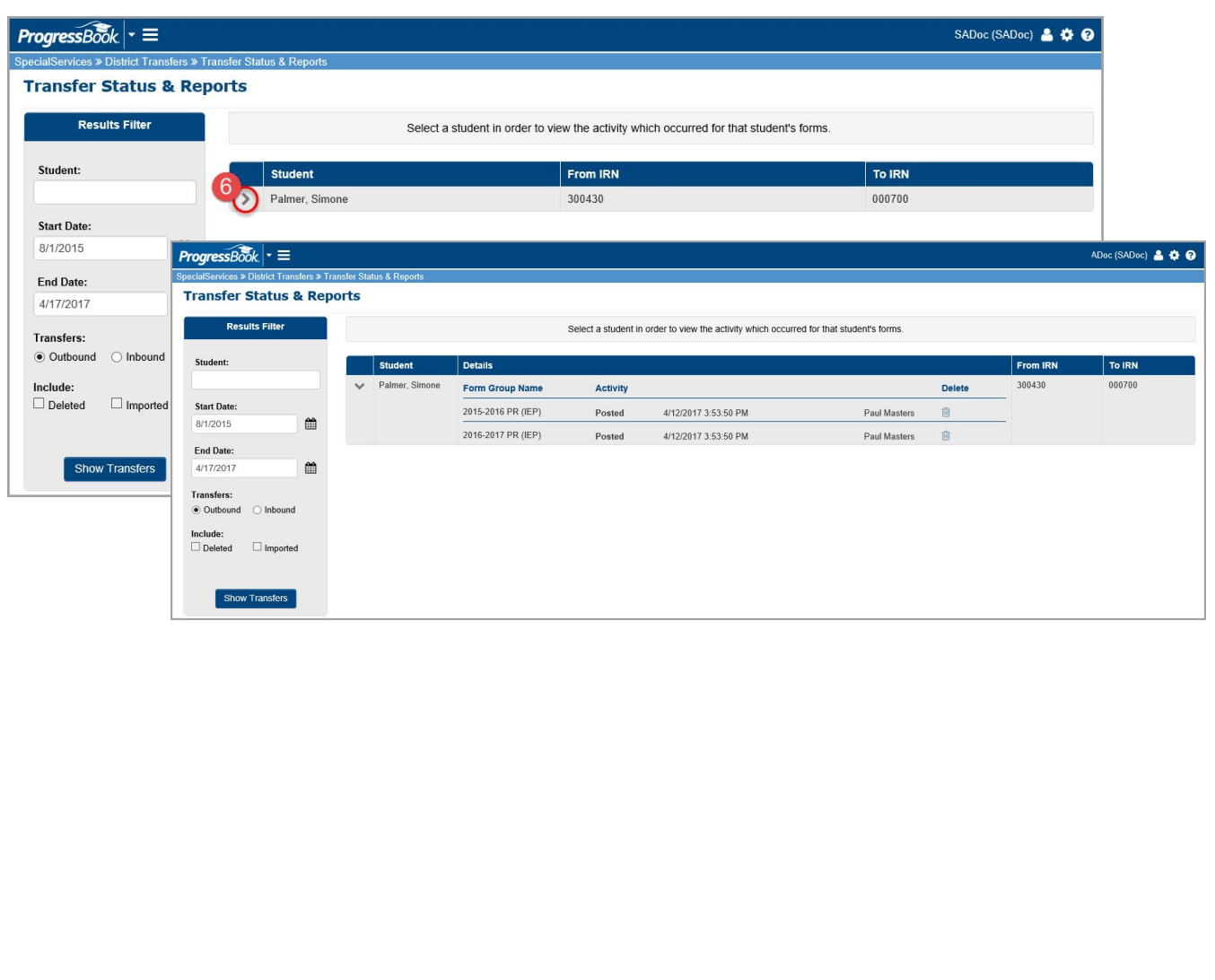

#### <span id="page-17-0"></span>**Transfer Activity Statuses**

**Posted** – the forms have been posted to the destination district

- For students transferred into your district, you can import forms that appear as **Posted**
- For students transferred out of your district, **Posted** indicates the forms are available for import by the administrator at the destination district

**Imported** – the forms have been imported into SpecialServices

**Delete** – the forms have been deleted and are not available for import into **SpecialServices** 

### **Delete a Pending Transfer**

You can delete any tasks mistakenly sent into your district or transferred out of your district from the **Transfer Status & Reports** screen.

1. On the **Transfer Status & Reports** screen, in the row of the student whose transfer transaction you want to delete, click  $\geq$ .

The transfer history information displays below the student's name.

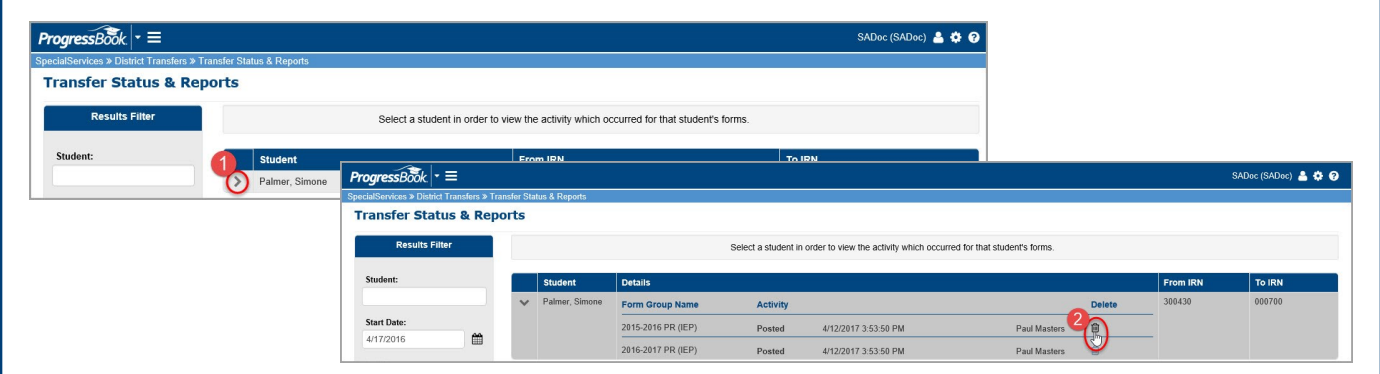

2. In the row of the transfer transaction, click  $\mathbb{\hat{}}$ .

 A message displays asking if you are sure you want to delete the transfer and reminding you that the transfer will no longer be available for download.

Click **Delete**.

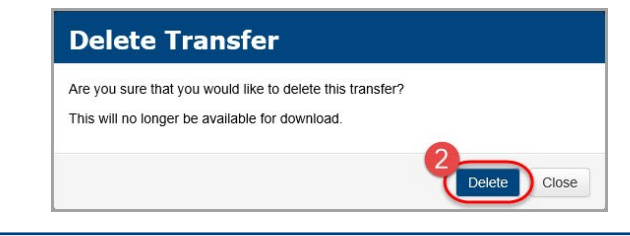

 In the row of the form set you deleted, a **Deleted** activity type displays in the **Activity** column with the date, time, and name of the user who deleted the transfer information.

The task no longer displays on the **Transfer Student** or **Import Forms** screens.

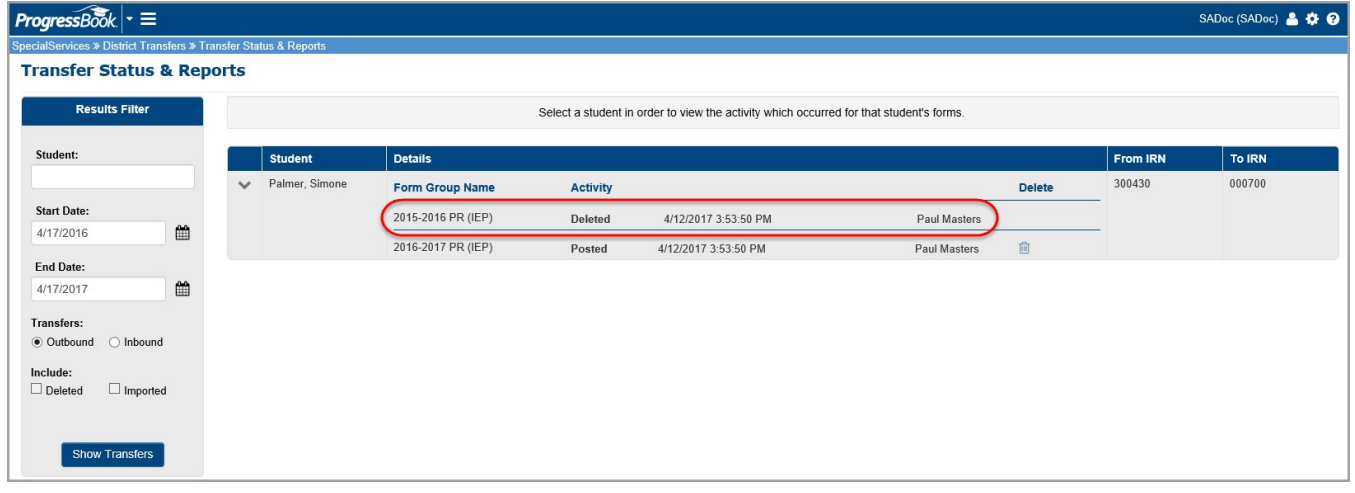